**Universidad Interamericana de Puerto Rico Recinto de Fajardo**

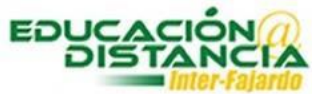

**Tutorial para la facultad Blackboard Crear asignación**

**Pasos para crear asignación:**

**Paso #1:** Dirigirse al área de **Evaluaciones** y dar clic **Asignaciones**.

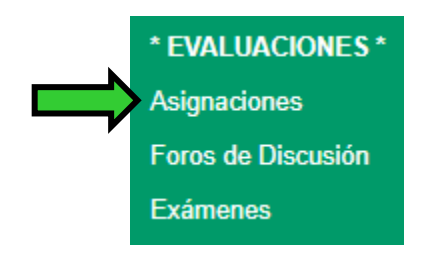

**Paso #2:** Dar clic **"Assessment".**

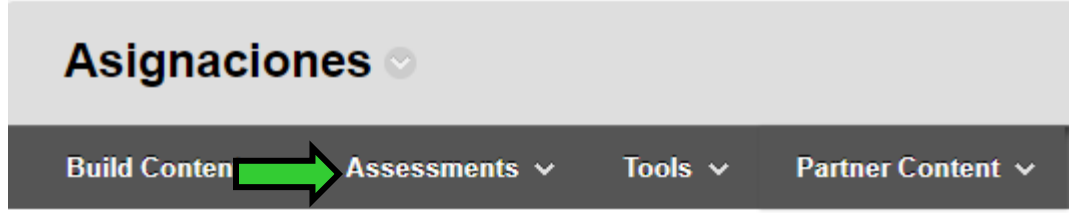

**Paso #3:** Clic **"Assignment".**

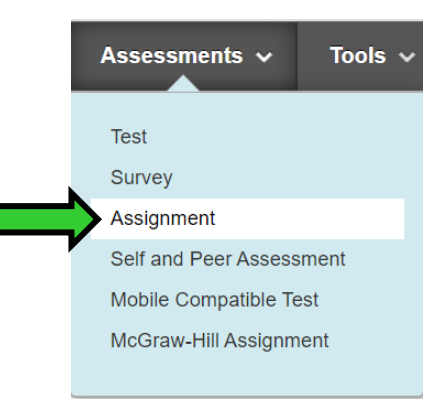

**Paso #4: "Name and Color"** escribir el nombre de la asignación.

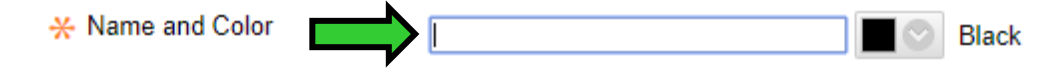

**Paso #5: "Instructions"** escribir las instrucciones de la asignación.

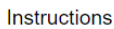

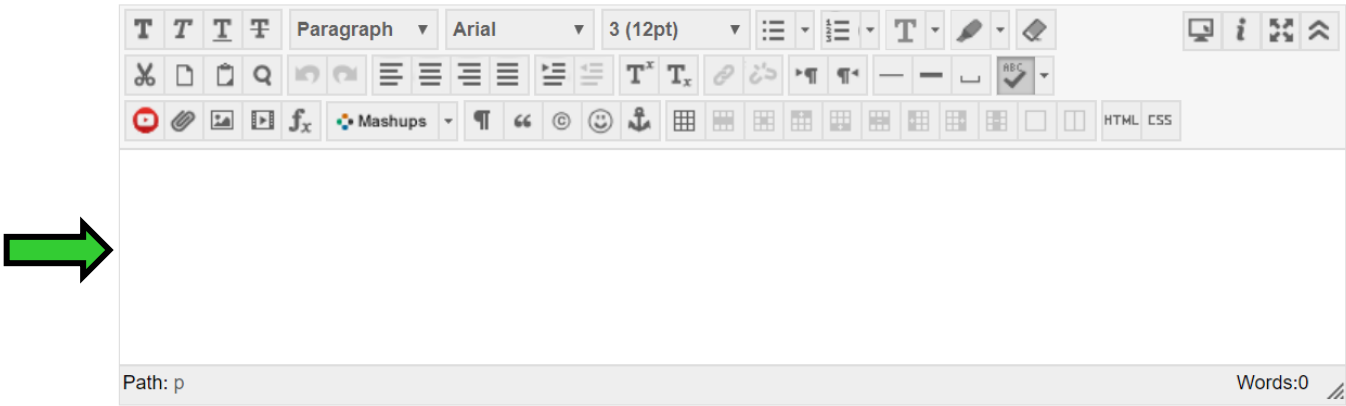

**Paso #6:** El profesor(a) puede incluir las instrucciones de la asignación en un documento y adjuntarlo. Dando clic al botón **"Browse My Computer".**

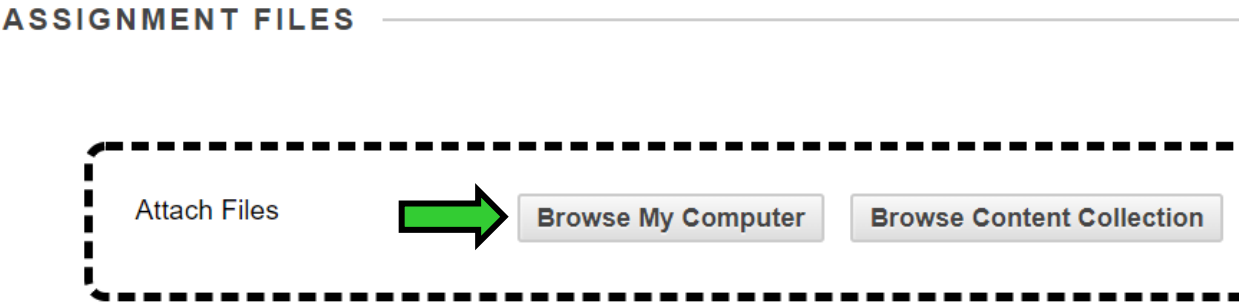

**Paso #7:** En el área de *"Due Dates"* se escribe la fecha del último día y hora a entregar la asignación.

Due Date

Enter dates as mm/dd/yyyy. Time may be entered in any increment.

**Paso #8:** En el área de **"Grading"** escribir los puntos que vale la asignación en **"Points Possible".** En **"Associated Rubrics"** se añade la rúbrica para esa asignación.

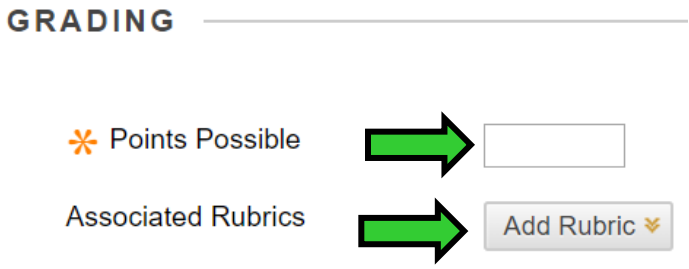

**Paso #9:** Clic en el área de **"Submission Details"***,* se encuentran las opciones **"Assigment Type"** (el profesor(a) puede seleccionar como los estudiantes pueden enviar la asignación), **"Number of Attempts"** (el número de veces que puede enviar la asignación) y **"Plagiarism Tools"** (verificar que la asignación no tenga plagio).

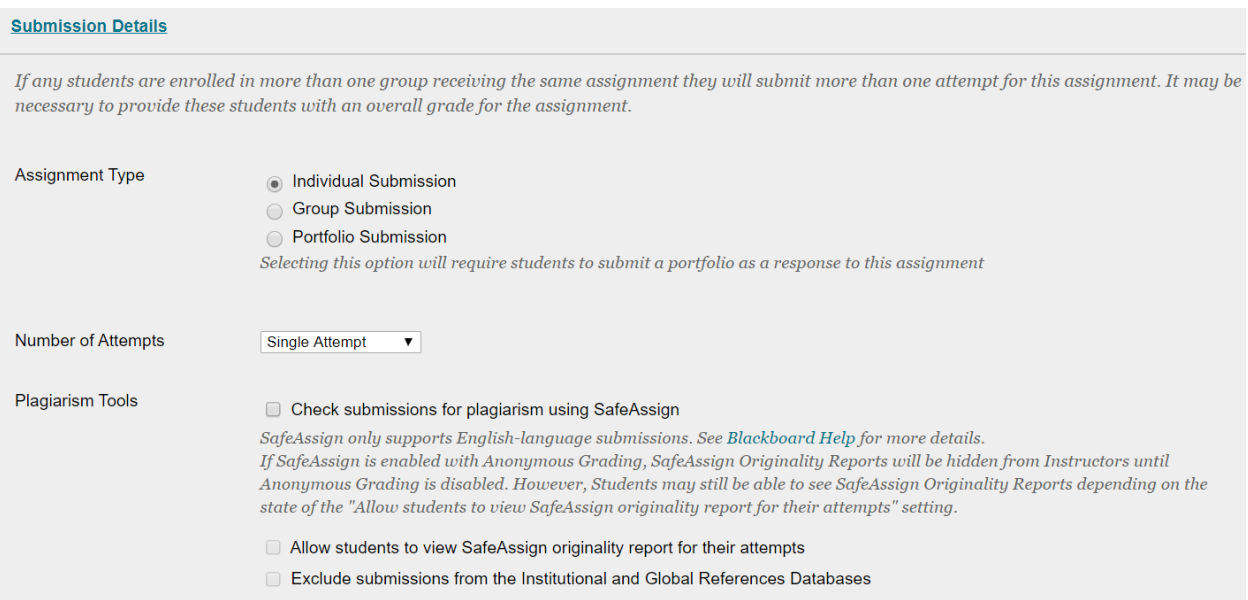

**Paso #10:** En el área de **"Availability"**, el profesor(a) debe de marcar la opción **"Make the Assignmet Available"**. En **"Limit Availability"** escribir fecha de comienzo y fin de la asignación. Luego marcar **"Track Number of Views".**

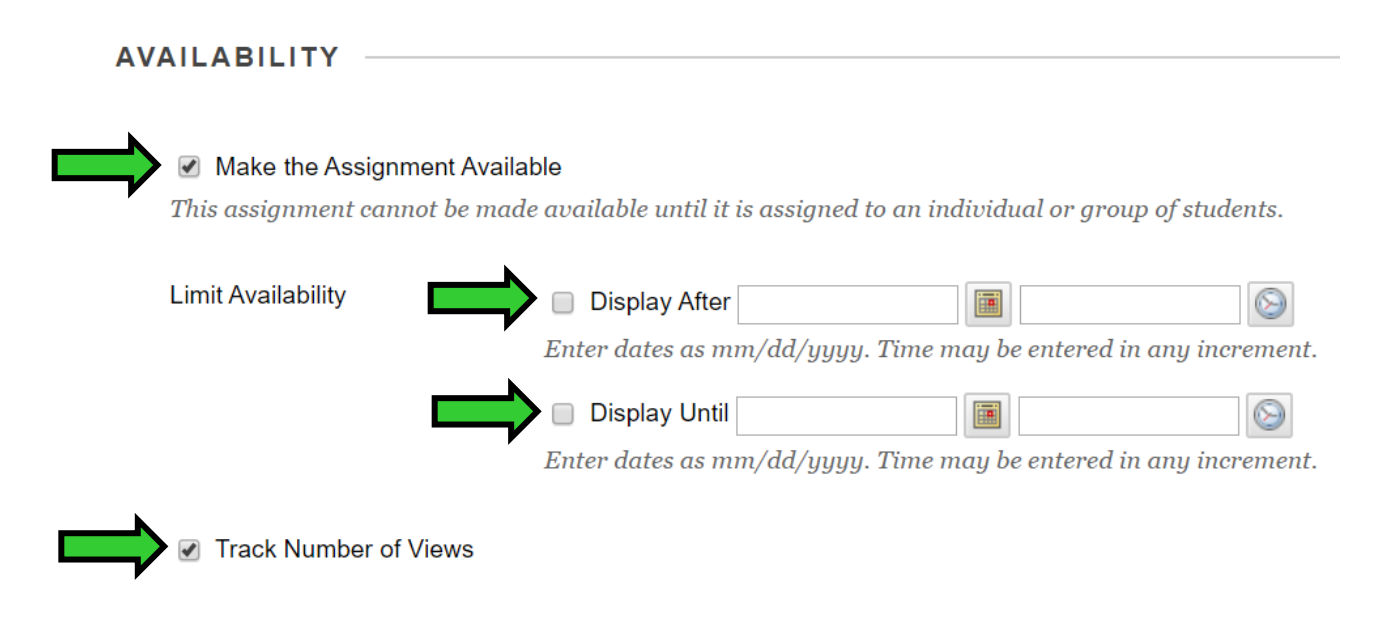

**Paso #11:** Por último, dar clic al botón de *"Submit".*

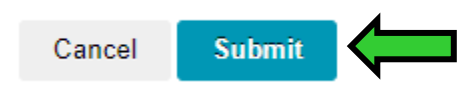